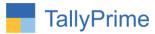

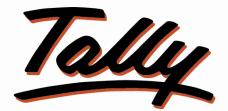

# POWER OF SIMPLICITY

# Cash Bank Ledger Control in Voucher-1.0

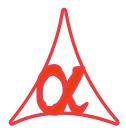

### Alpha Automation Pvt. Ltd.

#### **Head Office**

104-The Grand Apurva, Nr. Hotel Fortune Palace,

Nr. Digjam Circle, Airport Road - JAMNAGAR – Gujarat (India)

Phone No.: +91-288-2713956/57/58, 9023726215/16, 9099908115, 9825036442

Email : mail@aaplautomation.com

#### **Branch Office**

- Rajkot: 807-Dhanrajni Complex, Nr. Hotel Imperial Palace, Dr. Yagnik<br/>Road, RAJKOT (Gujarat).
- **Gandhidham** : 92-GMA Building, 2nd Floor, Plot No. -297, Sector-12B. GANDHIDHAM (Gujarat)

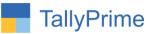

© 2020 Alpha Automation Pvt. Ltd. All rights reserved.

Tally, Tally 9, Tally9, Tally.ERP, Tally.ERP 9, Shoper, Shoper 9, Shoper POS, Shoper HO, Shoper 9 POS, Shoper 9 HO, TallyDeveloper, Tally.Server 9, Tally Developer, Tally. Developer 9, Tally.NET, Tally Development Environment, TallyPrime, TallyPrimeDeveloper, TallyPrime Server, Tally Extender, Tally Integrator, Tally Integrated Network, Tally Service Partner, TallyAcademy & Power of Simplicity are either registered trademarks or trademarks of Tally Solutions Pvt. Ltd. in India and/or other countries. All other trademarks are properties of their respective owners.

Version: Alpha Automation Pvt. Ltd. / Cash Bank Ledger Control in Voucher/1.0/ Oct-2020

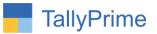

# **Cash Bank Ledger Control in Voucher-1.0**

### Introduction

This Add-On facilitates to bifurcate to accounting of Bank and Cash ledger filter through using separate voucher type. This also helps to restrict on selection of Cash or Bank ledger in respective vouchers types for error free bank and cash vouchers.

### **Benefits**

• Multiple voucher types are used, such as Cash Payment, Bank Payment, Cash Receipt and Bank Receipt, for entry convenience. In those cases this feature is most useful for error control in wrong selection of Cash or Bank ledgers in respective linked voucher entries.

### What's New?

• Compatible with Tally Prime

#### Important!

Take back up of your company data before activating the Add-on.

Once you try/purchase an Add-on, follow the steps below to configure the Add-on and use it.

#### Installation

- 1. Copy the TCP file in TallyPrime Folder.
- 2. Gateway of Tally  $\rightarrow$  F1 (Help) $\rightarrow$  TDL & Add-on  $\rightarrow$  F4 (Manage Local TDL)  $\rightarrow$  Select Yes in Load TDL on Startup and give the file name of TCP File. After pressing the Enter Key will show TDL Status which should be as Loaded.

#### System requirements:

No additional hardware / software infrastructure is required for executing and operation this applications module

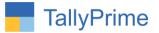

#### 1. Activate the Add-on.

#### For TallyPrime Release 1.0

Go to Gateway of Tally  $\rightarrow$  F1: Help  $\rightarrow$  TDL & Add-On  $\rightarrow$  F6: Add-On Features. Alternatively, you may press CTRL + ALT + T from any menu to open TDL Management report and then press F6: Add-On Features

Set "Yes" to the option "Enable Cash Bank Ledger Control in Voucher?"

| dd-On Features                                 |          |
|------------------------------------------------|----------|
| nable Cash Bank Ledger Control in Voucher? Yes |          |
|                                                |          |
|                                                |          |
|                                                |          |
|                                                |          |
|                                                |          |
|                                                |          |
|                                                |          |
|                                                |          |
|                                                |          |
|                                                | Accept 1 |

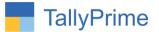

**Detailed User Guide:** 

#### 1. Navigate Through Gateway of Tally -> Accounting Masters-> Voucher Type -> Create/Alter (Payment or Receipt) Select Nature of Voucher Type as Cash or Bank (for Payment or Receipt) as Below.

| Voucher Type Alteration                         | Alpha Infotech |                  |               |  |
|-------------------------------------------------|----------------|------------------|---------------|--|
| Name : Cash Payment<br>(alias) :                |                |                  |               |  |
| General                                         |                | Printing         | Name of Class |  |
| Select type of voucher                          | : Payment      | Cash/Bank : No   | 60 A          |  |
| Nature                                          | : Cash         | ♦ Not Applicable |               |  |
| Abbreviation                                    | : Pymt         | Bank             |               |  |
| Activate this Voucher Type                      | : Yes          | Cash             |               |  |
| Method of voucher numbering                     | Automatic      |                  |               |  |
| Use advanced configuration                      | : No           |                  |               |  |
| Use effective dates for vouchers                | : No           |                  |               |  |
| Allow zero-valued transactions                  | : No           |                  |               |  |
| Make this voucher type as 'Optional' by default | : No           |                  |               |  |
| Allow narration in voucher                      | : Yes          |                  |               |  |
| Provide narrations for each ledger in voucher   | : No           |                  |               |  |
| Track Additional Costs for Purchases            | : No           |                  |               |  |
| Enable default accounting allocations           | : No           |                  |               |  |
|                                                 |                |                  |               |  |
|                                                 |                |                  |               |  |
|                                                 |                |                  |               |  |
|                                                 |                |                  |               |  |

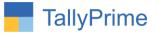

| Accounting Voucher Creation Alpha Infotech | ×                       | F2: Date              |
|--------------------------------------------|-------------------------|-----------------------|
| Cash Payment No. 1                         | List of Ledger Accounts | F3: Company           |
|                                            | Create                  | 1 S. Company          |
| Account :<br>Current balance :             | Cash                    | F4: Contra            |
| Current balance : Particulars              |                         | F5: Payment           |
| Partculars                                 |                         | F6: Receipt           |
|                                            |                         |                       |
|                                            |                         | F7: Journal           |
|                                            |                         | F8: Sales             |
|                                            |                         | F9: Purchase          |
|                                            |                         | F10: Other Vouchers   |
|                                            |                         |                       |
|                                            |                         | E: Autofill           |
|                                            |                         | H: Change Mode        |
|                                            |                         | : More Details        |
|                                            |                         |                       |
|                                            |                         | L: Optional           |
|                                            |                         | <u>⊥</u> : Post-Dated |
|                                            |                         |                       |
|                                            |                         | J: Stat Adjustment    |
|                                            |                         |                       |
|                                            |                         |                       |
|                                            |                         |                       |
|                                            |                         |                       |
|                                            |                         |                       |
|                                            |                         |                       |
|                                            |                         |                       |
| Narration:                                 |                         |                       |
|                                            |                         |                       |
|                                            |                         | F12: Configure        |

2. Now you can see in the Voucher Entry screen of Cash Payment Voucher Type that only Cash Ledgers are available to select.

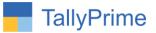

3. Same Way in Voucher Entry screen of Bank Payment Voucher Type that only Bank Ledgers are available to select.

| Accounting Voucher Creation | Alpha Infotech |                         | ¥ F2: Date         |
|-----------------------------|----------------|-------------------------|--------------------|
| Cash Payment No. 1          |                | List of Ledger Accounts | LAND STORA         |
|                             |                |                         | Create F3: Company |
| Account :                   |                | HDFC<br>ICICI<br>SBI    |                    |
| Current balance :           |                | SBI                     | F4: Contra         |
| Particulars                 |                |                         | F5: Payment        |
|                             |                |                         | F6: Receipt        |
|                             |                |                         | F7: Journal        |
|                             |                |                         | F8: Sales          |
|                             |                |                         | F9: Purchase       |
|                             |                |                         | F10: Other Vouch   |
|                             |                |                         |                    |
|                             |                |                         | E: Autofill        |
|                             |                |                         | H: Change Mode     |
|                             |                |                         | [: More Details    |
|                             |                |                         | -                  |
|                             |                |                         | L: Optional        |
|                             |                |                         | I: Post-Dated      |
|                             |                |                         |                    |
|                             |                |                         | J: Stat Adjustmen  |
|                             |                |                         |                    |
|                             |                |                         |                    |
|                             |                |                         |                    |
|                             |                |                         |                    |
|                             |                |                         |                    |
|                             |                |                         |                    |
|                             |                |                         |                    |
| larration:                  |                |                         |                    |
|                             |                |                         |                    |
|                             |                |                         | 542.0-6            |
|                             |                |                         | F12: Configure     |

4. Same Way after Setting Nature of Voucher Type in Cash Receipt/Bank Receipt, Only Cash or Bank Ledgers are available to select.

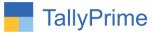

## FAQ

#### Which version/release of TallyPrime does the add-on support?

This add-on will work only from TallyPrime Release 1.0 onwards.

#### How will I get support for this add-on?

For any functional support requirements please do write to us on mail@aaplautomation.com or call us at +91-288-2713956/57/58, +91-9023726215/16, 9099908115, 9825036442.

# If I need some enhancements / changes to be incorporated for the add-on, whom should I contact?

Please to write to us on <u>mail@aaplautomation.com</u> with your additional requirements and we will revert to you in 24 hours.

#### Will new features added be available to us?

We offer one year availability of all support and new features free of cost. After one year, nominal subscription cost will be applicable to you to continue to get free support and updates.

#### What will happen after one year?

There is no fixed annual charge to be payable mandatory. However if any changes are required in our Add-On to make compatible with New Release of TallyPrime then the modification Charges will be applied.

#### I am using a multi-site. Can I use the same Add-on for all the sites?

No, one Add-on will work only for 1 site. You need to purchase again if you want to use the same Add-on for more sites.

#### TDL Management screen shows errors with the Add-on. What do I do?

Check whether the error is because of the Add-on or because of clashes between 2 TDLs (An add-on is also a TDL). In case of clashes, disable one or more TDLs and check which TDL has the error. If the Add-on has a problem, you can report it to us.

Cash Bank Ledger Control in Voucher– 1.0

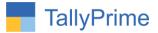

My Tally went into educational mode after installing the add-on. What do I do? Go into Gateway of Tally  $\rightarrow$  Press F1 (Help)  $\rightarrow$  TDL & Add-on  $\rightarrow$  Press F4 and remove the Add-on from the list and Restart Tally.